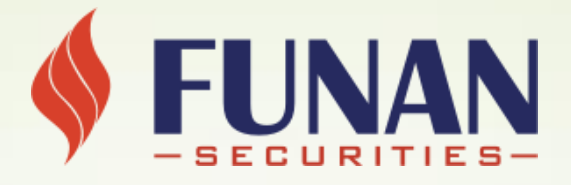

# HƯỚNG DẪN MỞ TÀI KHOẢN TRỰC TUYẾN EKYC

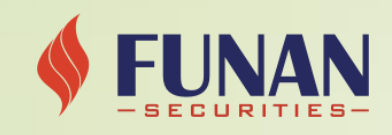

# YÊU CẦU CHUNG

Để thực hiện mở tài khoản chứng khoán trực tuyến ứng dụng giải pháp eKYC (Electronics Know Your Customer) tại FUNAN, Quý khách vui lòng chuẩn bị:

- CMND hoặc CCCD bản gốc, không bị mờ, bóng, mất góc và còn hiệu lực theo quy định.
- Máy tính hoặc điện thoại có kết nối internet và có gắn webcam/camera.
- Điện thoại di động để nhận mã xác thực OTP.
- Truy cập đường dẫn https://.............................................................. và thực hiện các bước mở tài khoản online theo hướng dẫn bên dưới:

#### Lưu ý:

1/ FNS khuyến khích Quý khách sử dụng trình duyệt web Google Chrome để có trải nghiệm tốt nhất.

2/ Trong trường hợp link mở tài khoản nhân được từ ban bè, người quen gửi qua các ứng dụng chat như: Facebook

Messenger, Zalo, Skype,…, FNS khuyến nghị khách hàng mở link bằng cách sao chép link và dán vào trình duyệt Chrome/Safari.

3/ Đối với các bước xác thực CMND/CCCD, xác thực khuôn mặt, khi được yêu cầu cấp quyền truy cập camera, Quý khách vui lòng chon "Cho phép"

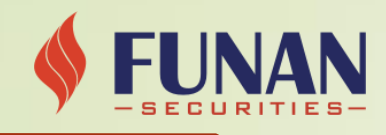

#### 1. CHỌN LOẠI TÀI KHOẢN ĐĂNG KÝ:

Quý khách vui lòng chọn và điền đầy đủ các trường thông tin:

Mô hình quản lý tài khoản: Quý khách hàng lưa chon 1 trong 2 mô hình sau:

- Khách hàng môi giới tư vấn: Quý khách hàng nhập họ và tên của nhân viên môi giới/cộng tác viên
- Khách hàng chủ động giao dịch: tích chọn trong trường hợp chưa có môi giới hỗ trợ. Sau đó lựa chọn chi nhánh Funan gần nhất.

Bấm nút Tiếp tục để chuyển sang bước tiếp theo.

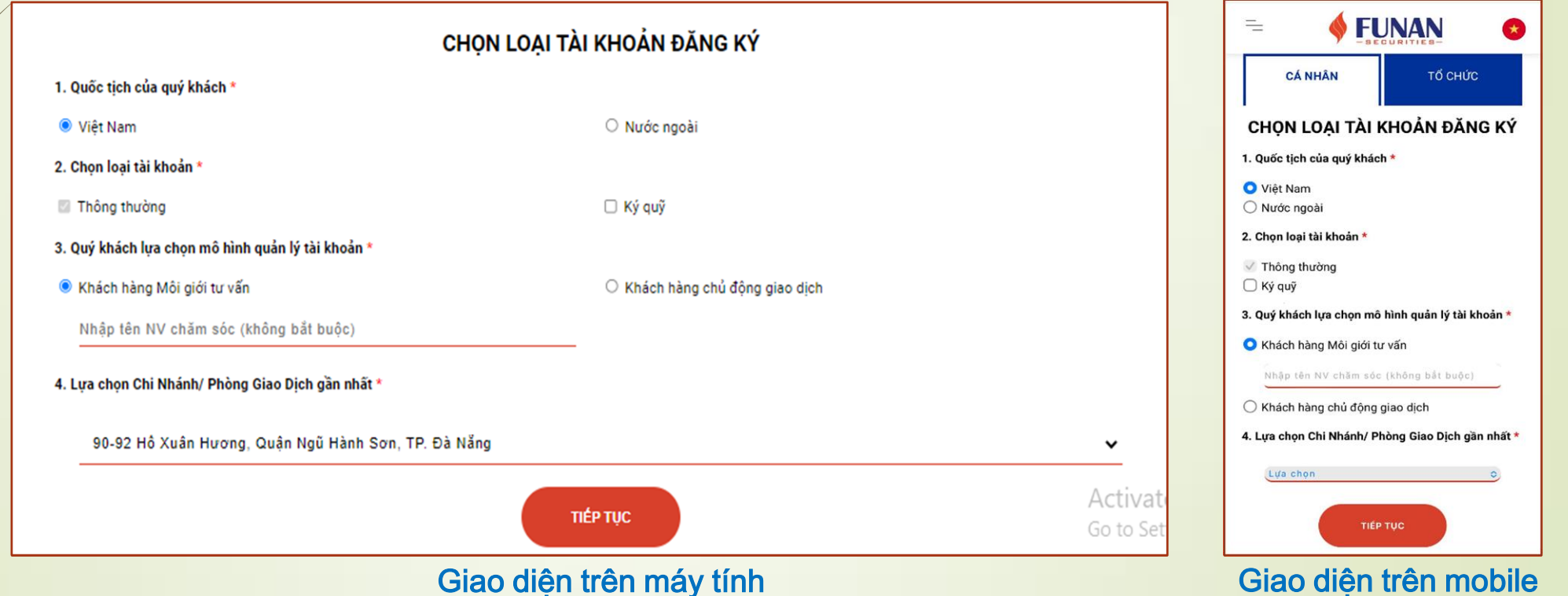

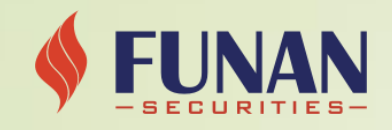

### 2. XÁC THỰC GIẤY TỜ VÀ KHUÔN MẶT:

#### a/ Xác thực giấy tờ

 Quý khách sử dụng webcam/camera của thiết bị để chụp mặt trước và mặt sau của CMND/CCCD hoặc tải ảnh lên. FUNAN

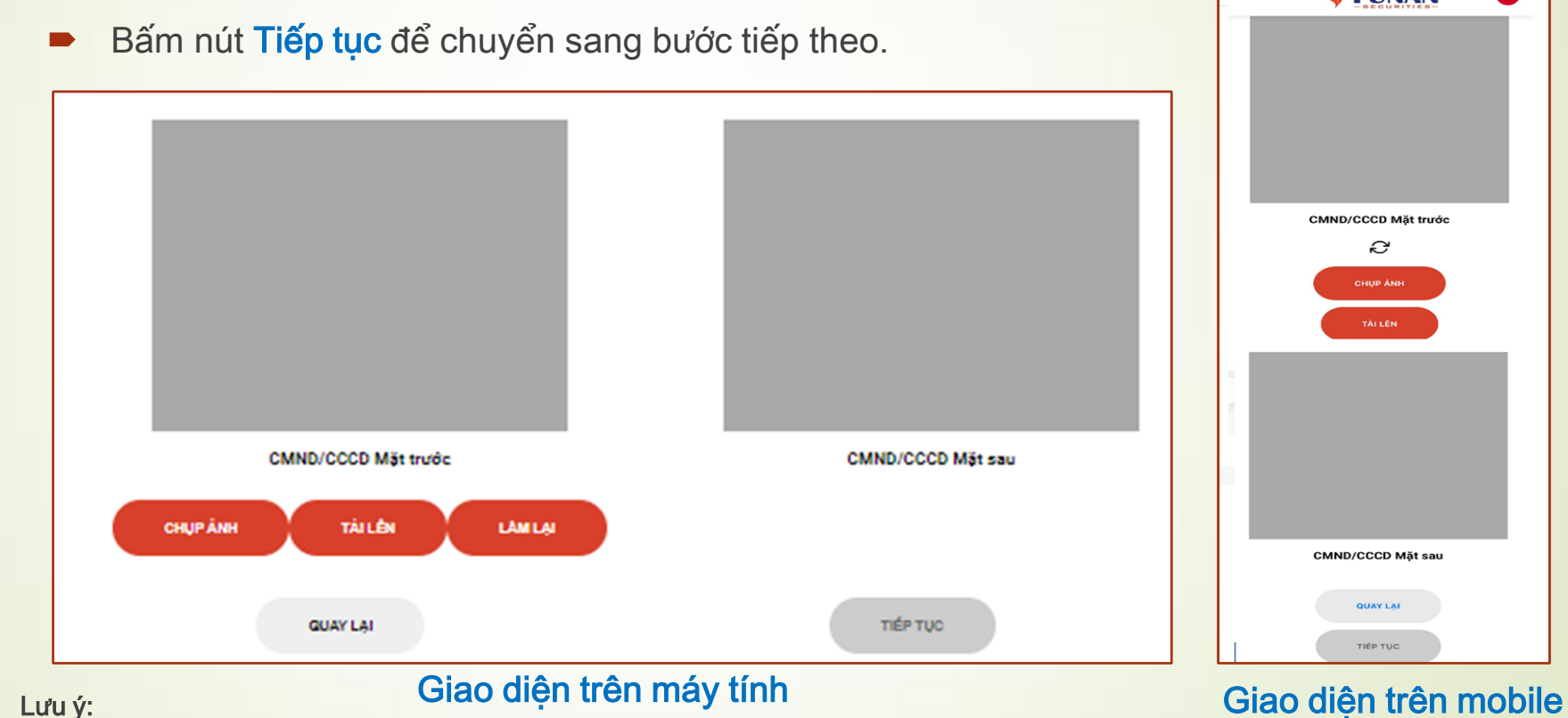

#### Lưu ý:

CMND/CCCD phải còn hiệu lực, là bản gốc không phải bản sao.

Đặt CMND/CCCD trước máy ảnh. Điều chỉnh vị trí giấy tờ cho vừa với khung chụp ảnh.

Đảm bảo ảnh chụp không bị mờ hoặc bóng, thông tin hiển thị rõ ràng, dễ đọc trong điều kiện đầy đủ ánh sáng.

Vui lòng sử dụng máy tính có hỗ trợ máy ảnh. Khi tải ảnh lên dung lượng tối đa không quá 2M.

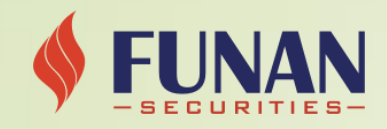

- 2. XÁC THỰC GIẤY TỜ VÀ KHUÔN MẶT (tt):
	- b/ Xác thực khuôn mặt:
	- Quý khách hàng cần đặt khuôn mặt trong khung hình camera và nhìn trực diện vào camera, giữ đầu và vai thẳng.
	- Bấm vào nút Tiếp tục để chuyển sang bước tiếp theo.

Lưu ý: không đeo mắt kiếng, khẩu trang và chụp ảnh trong môi trường thiếu ánh sáng.

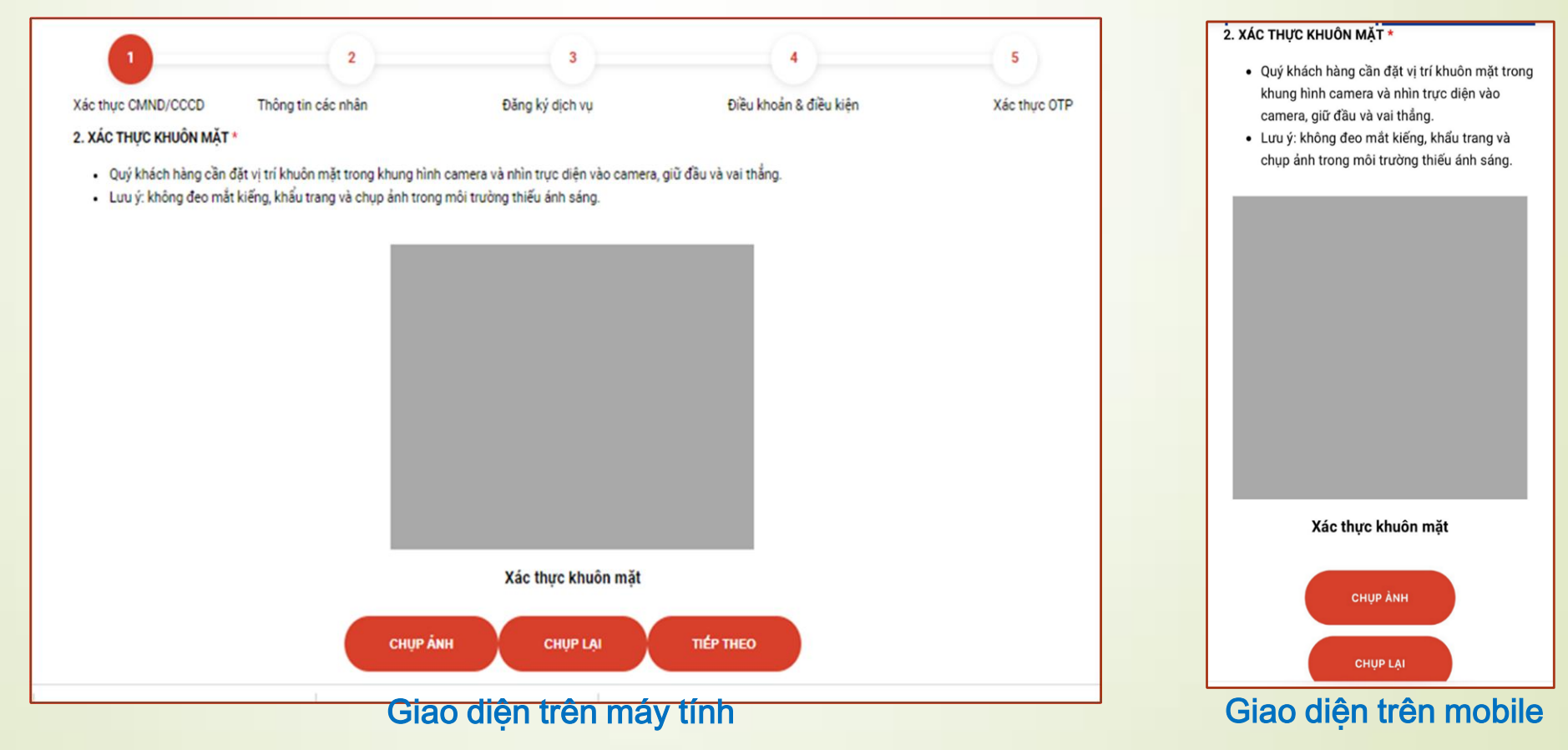

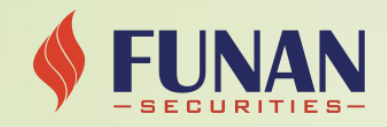

#### 3. XÁC NHẬN THÔNG TIN CÁ NHÂN:

- Hệ thống sẽ tự động trích xuất thông tin cá nhân từ CMND/ CCCD của Quý khách. Quý khách vui lòng kiểm tra tất cả thông tin, thực hiện chỉnh sửa/bổ sung các trường thông tin không chính xác/còn trống.
- Bấm vào nút Tiếp tục để chuyển sang bước tiếp theo.

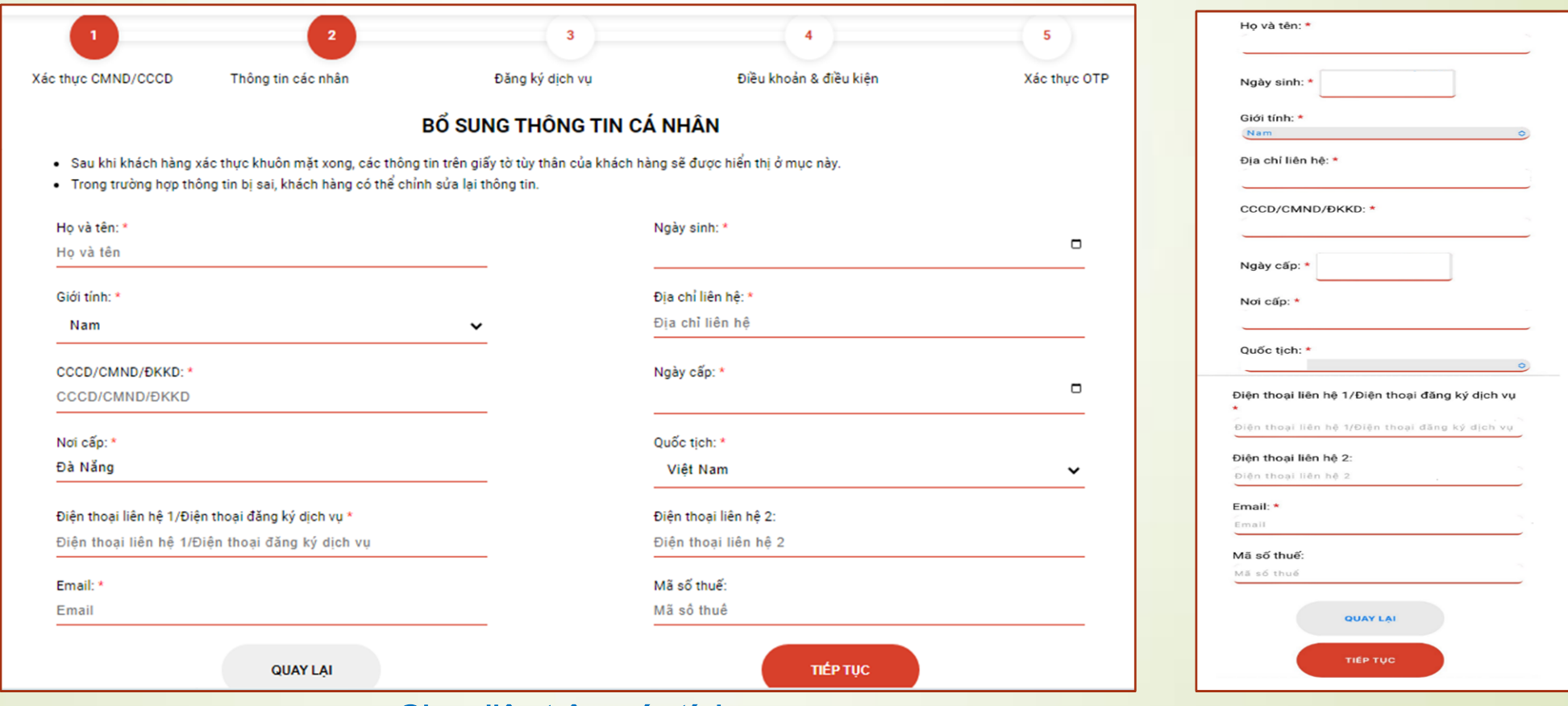

#### Giao diện trên máy tính Giao diện trên mobile

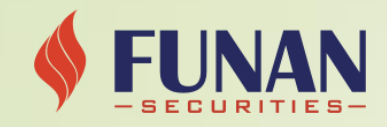

- 4. ĐĂNG KÝ CÁC DỊCH VỤ, TÀI KHOẢN NGÂN HÀNG:
	- a. Đăng ký các dịch vụ, tài khoản ngân hàng thụ hưởng:
		- Quý khách hàng tích chọn những dịch vụ muốn đăng ký và điền thông tin tài khoản thụ hưởng.
	- Bấm vào nút Tiếp tục để chuyển sang bước tiếp theo.

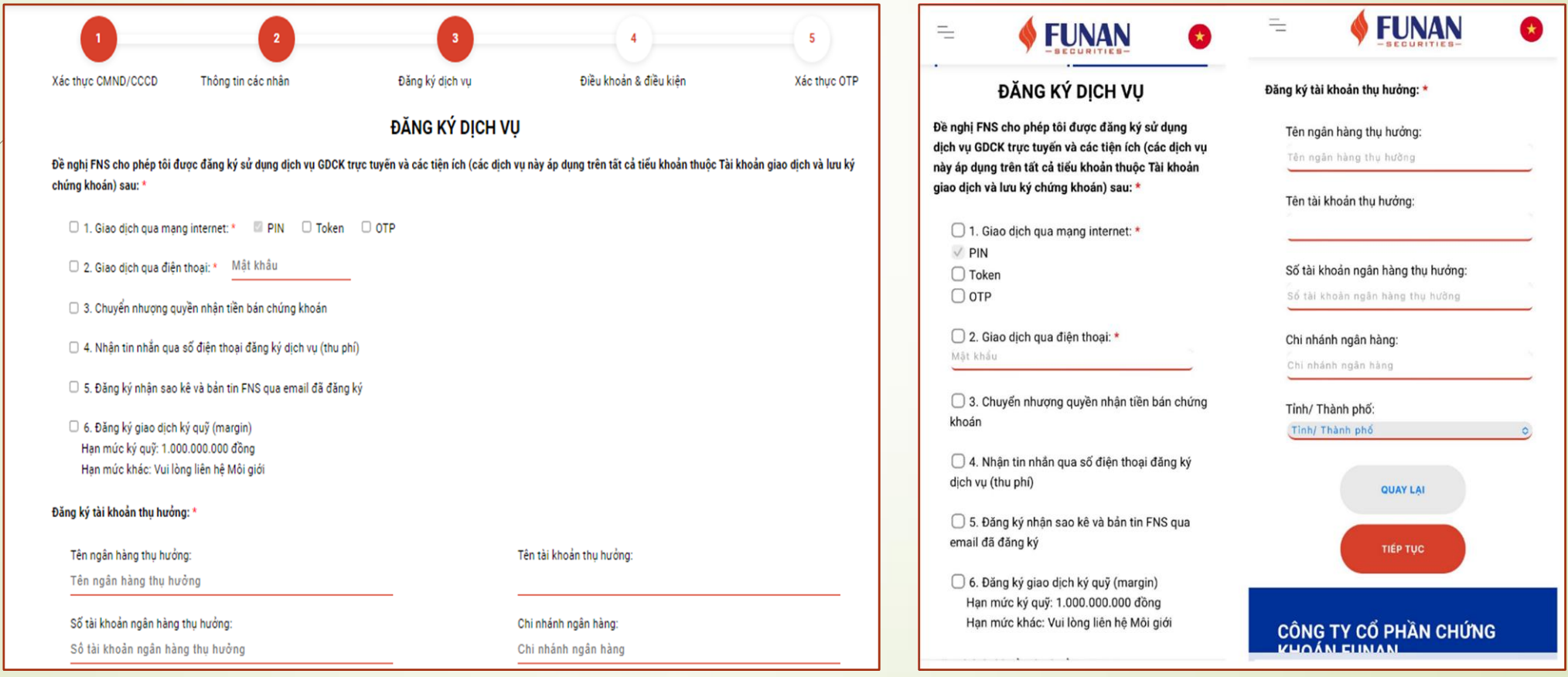

#### Giao diện trên máy tính Giao diện trên mobile

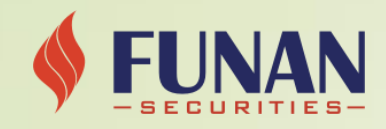

- 4. ĐĂNG KÝ CÁC DỊCH VỤ, TÀI KHOẢN NGÂN HÀNG (tt):
	- b. Thông tin đầu tư:
		- Quý khách hàng điền đầy đủ thông tin vào các trường bên dưới..
	- Bấm vào nút Tiếp tục để chuyển sang bước tiếp theo.

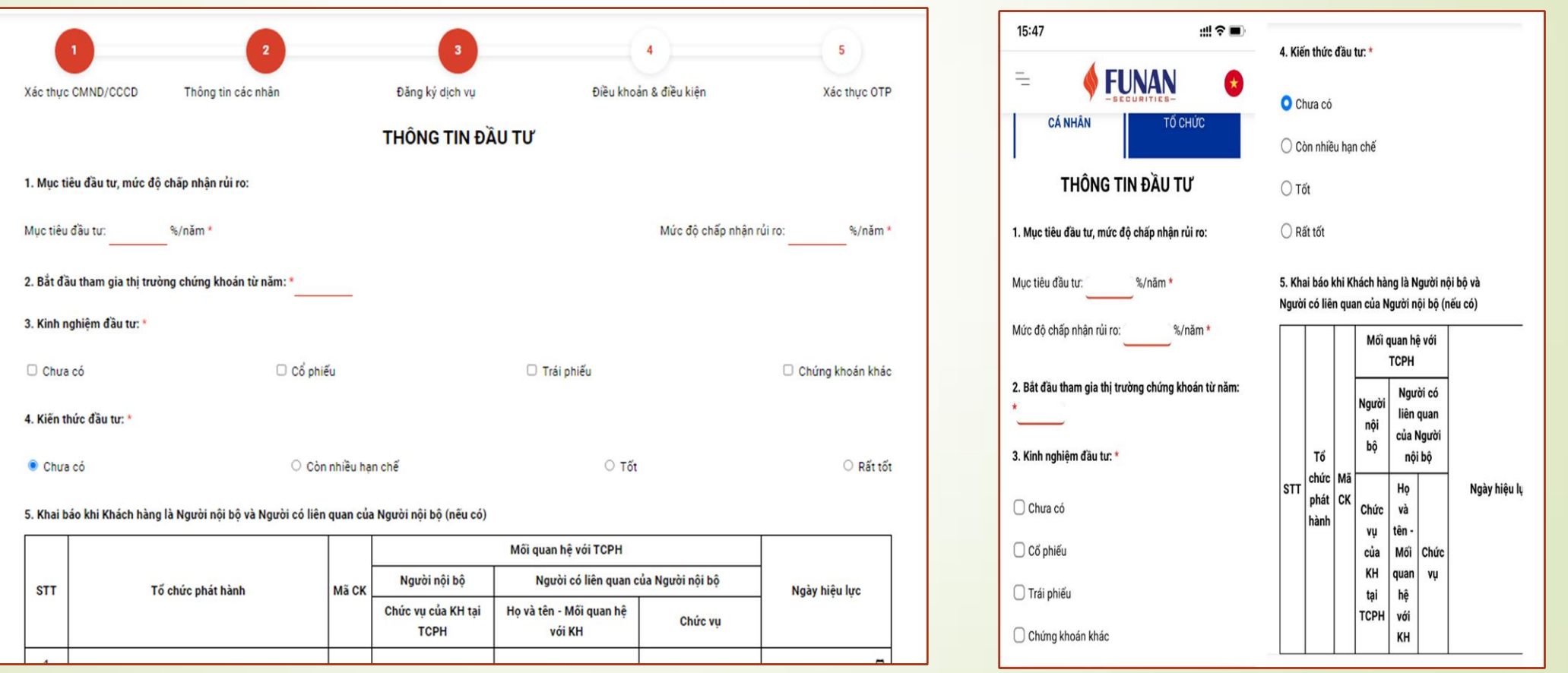

#### Giao diện trên máy tính Giao diện trên mobile

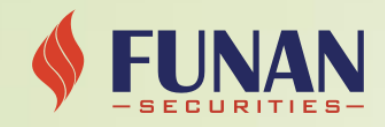

### 4. ĐĂNG KÝ CÁC DỊCH VỤ, TÀI KHOẢN NGÂN HÀNG (tt):

- c. Kiểm tra thông tin đăng ký:
- Quý khách hàng vui lòng kiểm tra lại các thông tin dịch vụ đã đăng ký và tích chọn xác nhân thông tin.
- Bấm vào nút Tiếp tục để chuyển sang bước tiếp theo.

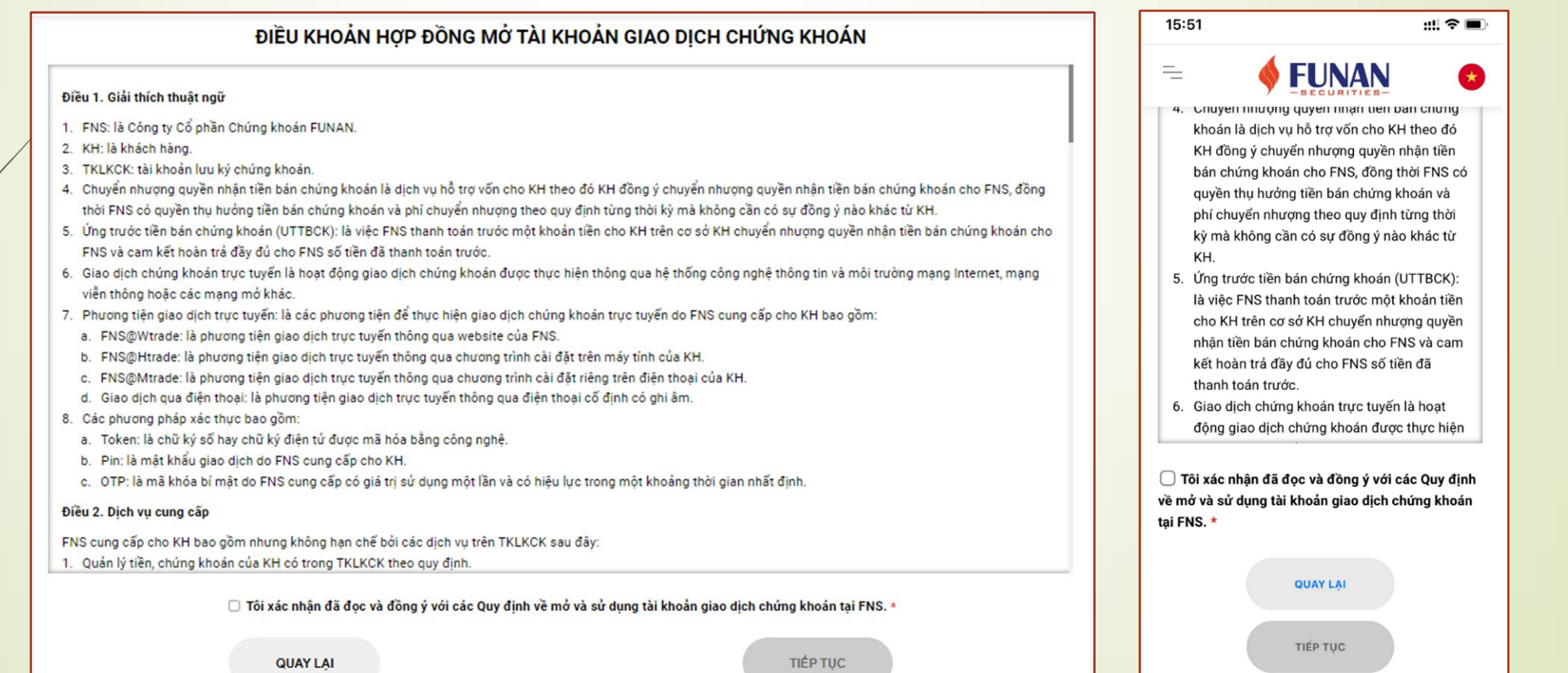

Giao diện trên máy tính **Giao diện trên mobile** diện trên mobile

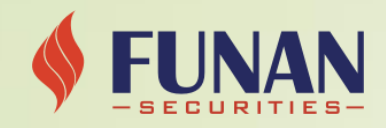

4. ĐĂNG KÝ CÁC DỊCH VỤ, TÀI KHOẢN NGÂN HÀNG (tt):

#### d. Xác thực chữ ký:

- Quý khách hàng ký tên và ghi rõ họ tên lên giấy.
- Sử dụng webcam/camera của thiết bị để chụp ảnh chữ ký mẫu
- Tích vào chọn: "Tôi xác nhận đây là chữ ký của tôi".
- Bấm vào nút Tiếp tục để chuyển sang bước tiếp theo.

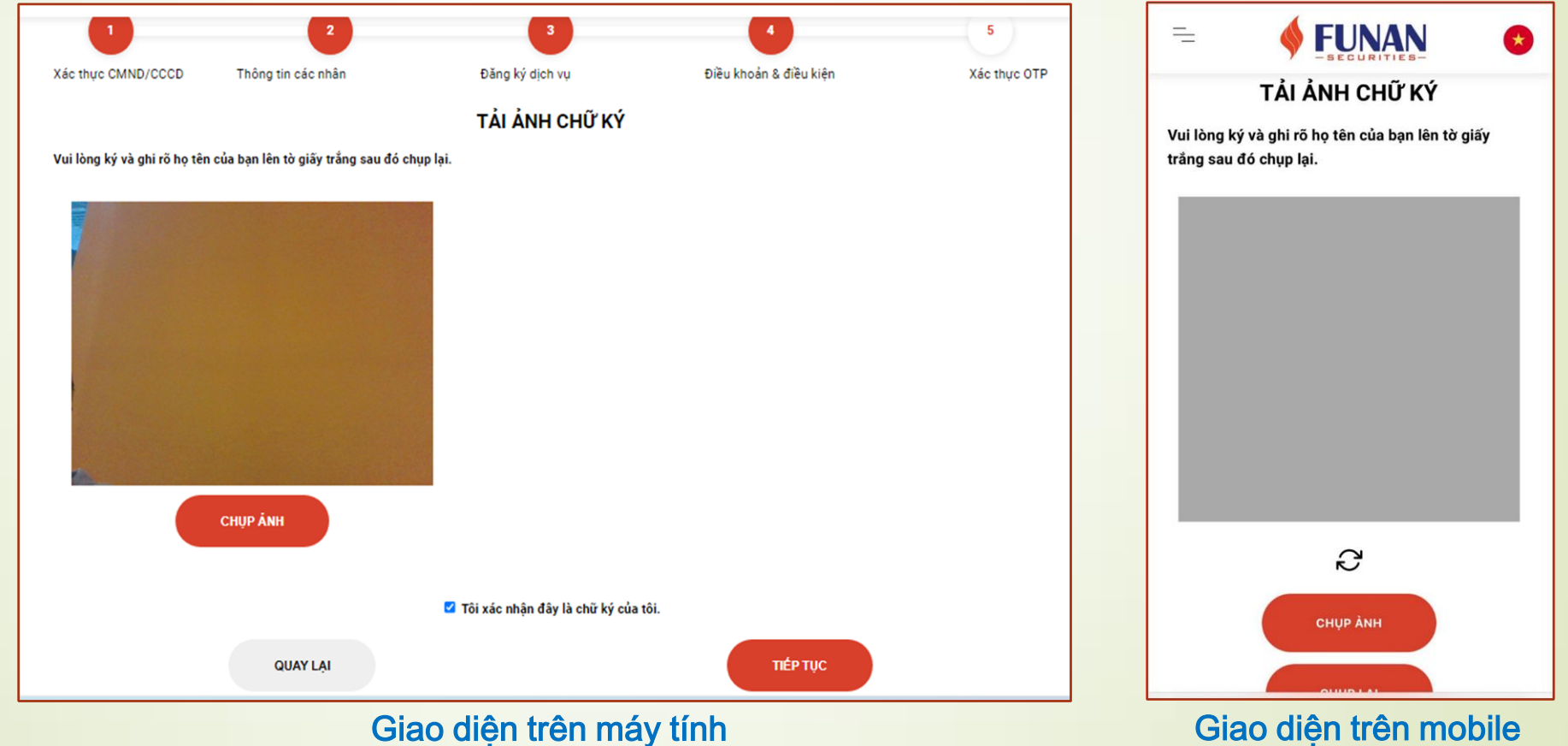

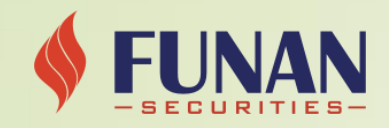

#### 5. XÁC THỰC OTP:

- Hệ thống sẽ tự động gửi mã OTP gồm 6 chữ số qua số điện thoại mà Quý khách đã đăng ký.
- Quý khách hàng vui lòng nhập mã OTP để xác thực yêu cầu mở tài khoản, sau đó bấm vào nút Mở tài khoản để kết thúc quá trình đăng ký.

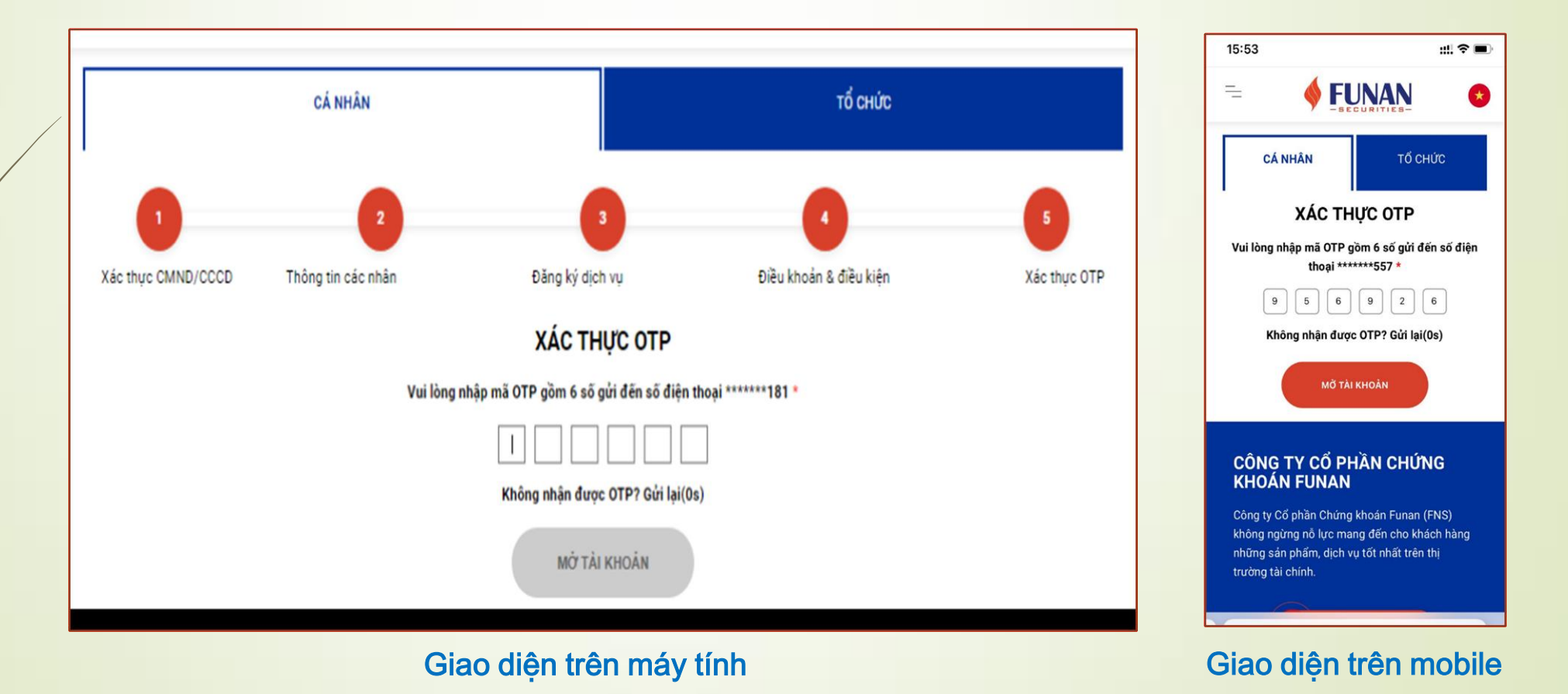

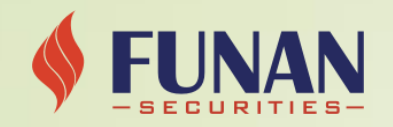

# HOÀN THÀNH ĐĂNG KÝ

Khi mở tài khoản thành công, màn hình thông báo sẽ hiển thị trên giao diện và yêu cầu của khách hàng đã được hệ thống ghi nhận. Quý khách hàng vui lòng kiểm tra email để hoàn thiện các hợp đồng cần thiết cho việc mở tài khoản online. FUNAN  $\equiv$ 

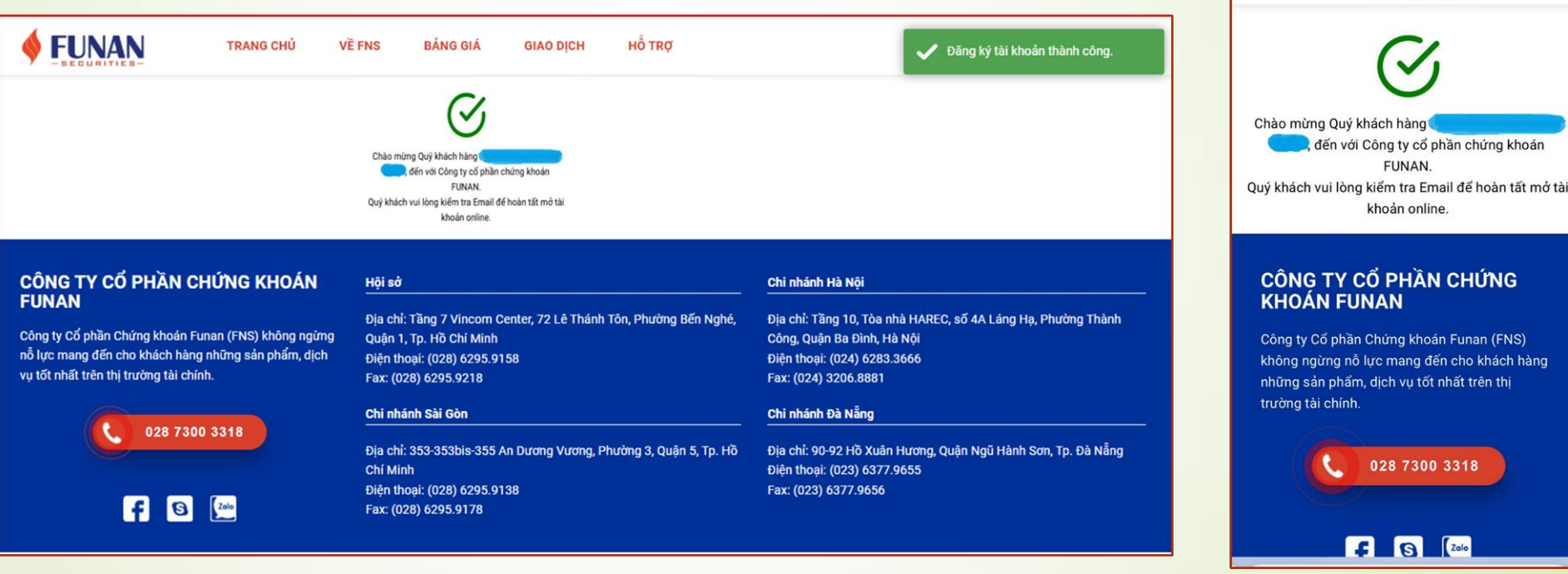

Giao diện trên máy tính Giao diện trên mobile

CHÚC QUÝ KHÁCH HÀNG CÓ NHỮNG TRẢI NGHIỆM ĐẦU TƯ HIỆU QUẢ VÀ THÀNH CÔNG TẠI FNS